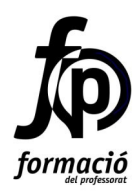

**Materials de formació**

# **Les TIC a l'aula: Moodle i blocs** Sara Arjona Téllez

Curs 2006-2007

Generalitat de Catalunya<br>Departament d'Educació i Universitats

## Índex

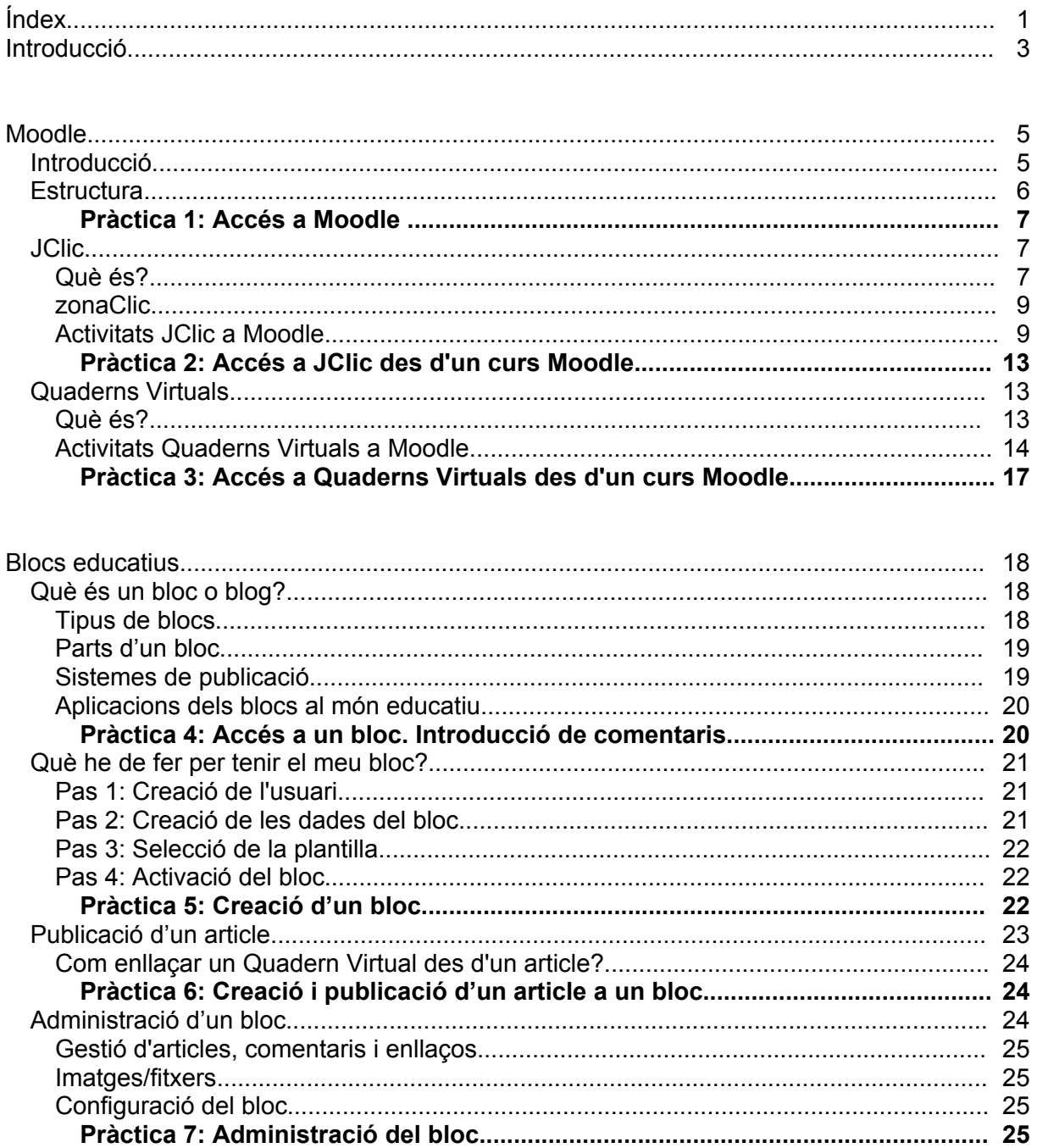

Àrea de Programes de Formació Subdirecció General de Formació Permanent i Recursos Pedagògics

# **Introducció**

Fins fa uns anys, per aconseguir tenir presència a Internet calia dominar eines com ara editors HTML i programes de transferència de fitxers. Però des de fa un temps ja no cal tenir coneixements tècnics per publicar a Internet ja que han aparegut eines, com ara els wikis o els blocs que faciliten aquest procés i augmenten la interactivitat de les pàgines web.

Per aquest motiu, alguns recursos tradicionals han desenvolupat un equivalent digital que permet publicar els seus continguts a Internet (i estalviar d'aquesta forma paper!). Dos exemples clars són els blocs (que són l'evolució electrònica dels diaris) i els Quaderns Virtuals (que imiten als típics quaderns d'exercicis). En tots dos casos, a més, s'han incrementat les funcionalitats que oferien els recursos originals. Així, per exemple, als blocs es poden afegir comentaris i als Quaderns Virtuals és possible obtenir una retroacció o *feedback* dels resultats en el moment de fer-ho. Això fa que cada cop siguin més els professors que fan servir Internet per publicar materials i activitats que fan servir després a classe.

Durant aquesta sessió coneixereu dos recursos educatius TIC que estan a l'ordre del dia: Moodle i els blocs. En el primer cas, us familiaritzareu amb Moodle i veureu amb més detall els beneficis de combinar-ho amb activitats JClic o Quaderns Virtuals. En el segon cas, creareu el vostre bloc i hi treballareu a sobre per conèixer les possibilitats que ofereix.

Àrea de Programes de Formació Subdirecció General de Formació Permanent i Recursos Pedagògics

## **Moodle**

[Moodle](http://moodle.org/) és un entorn virtual dinàmic de codi lliure que permet el procés d'ensenyament aprenentatge. Està traduït al català i és molt fàcil d'usar, de gestionar i d'administrar. Aquests són alguns dels motius pels quals està cada cop més present als centres docents.

## **Introducció**

Moodle és l'acrònim de *Modular Object-Oriented Dynamic Learning Environment*, és a dir, entorn modular dinàmic d'aprenentatge orientat a objectes. Es tracta d'un entorn:

- Virtual ja que és un espai de comunicació a Internet on té lloc l'ensenyament i l'aprenentatge.
- Dinàmic perquè s'actualitza immediatament a cada intervenció nova dels participants. És utilitzat per un gran nombre d'usuaris, que creix dia a dia, i està traduït a setanta llengües, entre elles, el català.
- Modular perquè s'hi poden afegir funcionalitats noves, o mòduls d'activitats, que encaixen perfectament amb les presents.
- Orientat a objectes, per la forma en què s'ha programat.

Moodle ofereix als estudiants un entorn privat i personal on han d'identificar-se per entrar, i que, un cop dins, els facilita la localització i l'accés als cursos als quals estan inscrits. Quan un estudiant entra en un curs, troba una estructura clara amb activitats programades seguint el calendari proposat pel professorat i amb recursos interns, com ara textos, imatges o multimèdia, o recursos externs, com llocs web per visitar. També hi ha les diferents vies de comunicació per mantenir el contacte amb el professorat i amb la resta de companys i companyes: fòrums de discussió en grup, missatgeria interna personal i retroacció del professorat a tots els treballs i activitats que faci.

Però Moodle no només és profitós per als estudiants, també ofereix beneficis al professorat, que no **categories de cursos** necessita tenir cap mena de coneixement tècnic per accedir-hi. De nou, un cop identificat, el professorat es troba amb un entorn des del qual pot crear fàcilment activitats didàctiques motivadores, tant individuals com grupals, i hi pot afegir recursos de tota mena.

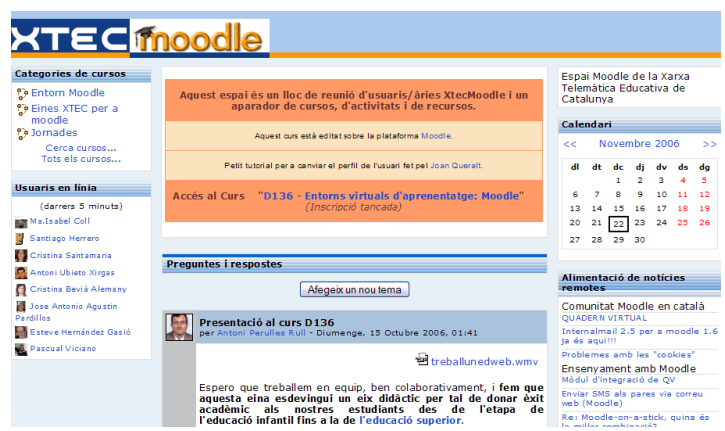

A més, fer el seguiment i l'avaluació dels estudiants i de l'efectivitat de

les activitats és una tasca molt senzilla i que es pot personalitzar.

## **Estructura**

La unitat de treball de Moodle són els **cursos**, que, alhora, poden estar formats per **recursos** (pàgines web, documents...) i **activitats** (fòrums, wikis, JClic o Quaderns Virtuals...).

## **Curs**

Hi ha tres tipus diferents de cursos:

- El curs amb estructura **setmanal** on, un cop fixades les setmanes que durarà i la data d'inici, es determinen automàticament les dates de les setmanes en què s'impartirà. Aleshores, es poden incloure a cada setmana els recursos i les activitats que es creguin oportuns.
- El curs amb estructura per **temes**. Aquí el que es fixa és el nombre de temes (que poden ser unitats didàctiques, quinzenes o qualsevol altra cosa) que, després, es poblaran amb recursos i activitats.
- El curs de tipus **social**. Moodle és un entorn d'ensenyament i aprenentatge constructivista on té una gran importància el debat, l'intercanvi d'opinions i el treball cooperatiu. Res millor que organitzar un curs al voltant d'un fòrum de discussió per afavorir aquest tipus d'aprenentatge. Tot i que, per descomptat, es poden afegir també els diferents recursos i activitats.

## **Recursos**

Moodle permet publicar materials que el professorat ha preparat específicament per als estudiants d'un curs amb el programa preferit: documents de text (amb OOWriter, MSWord, PDF, etc.), fulls de càlcul, imatges, sons, etc. Aquests materials es poden trobar dins el mateix curs, al directori **Fitxers**, o bé poden consistir en un enllaç a un altre lloc web. També podeu crear una

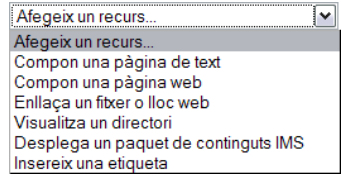

pàgina de text o web on reflectir els materials que voleu deixar a l'abast dels estudiants.

## **Activitats**

Les actividats són el cor del sistema de gestió de cursos. És molt fàcil d'afegir noves activitats a un curs: quan l'edició del curs està activada, el professor/a pot agregar activitats des d'una llista desplegable intuïtiva amb els mòduls disponibles, com ara:

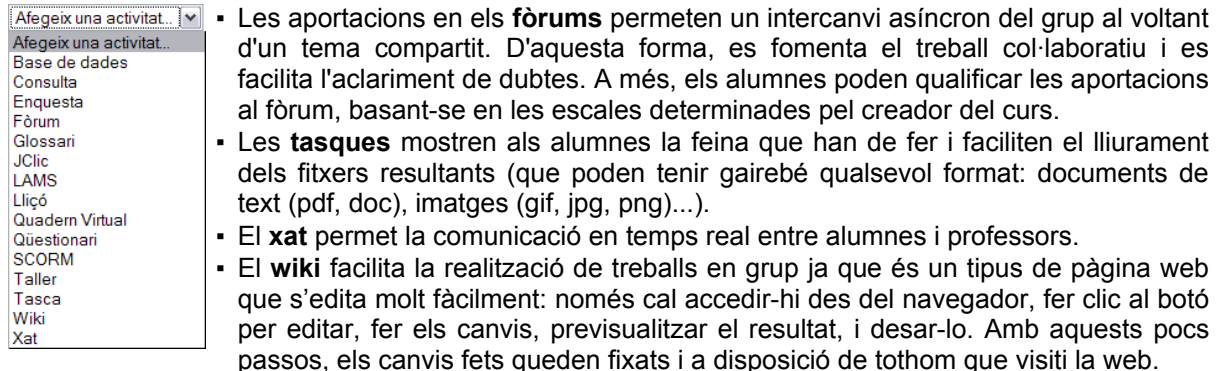

A més, tal i com s'ha comentat abans, Moodle presenta un disseny molt modular i per aquest motiu es poden desenvolupar i afegir noves tipologies d'activitats, com s'ha fet amb JClic o Quaderns Virtuals.

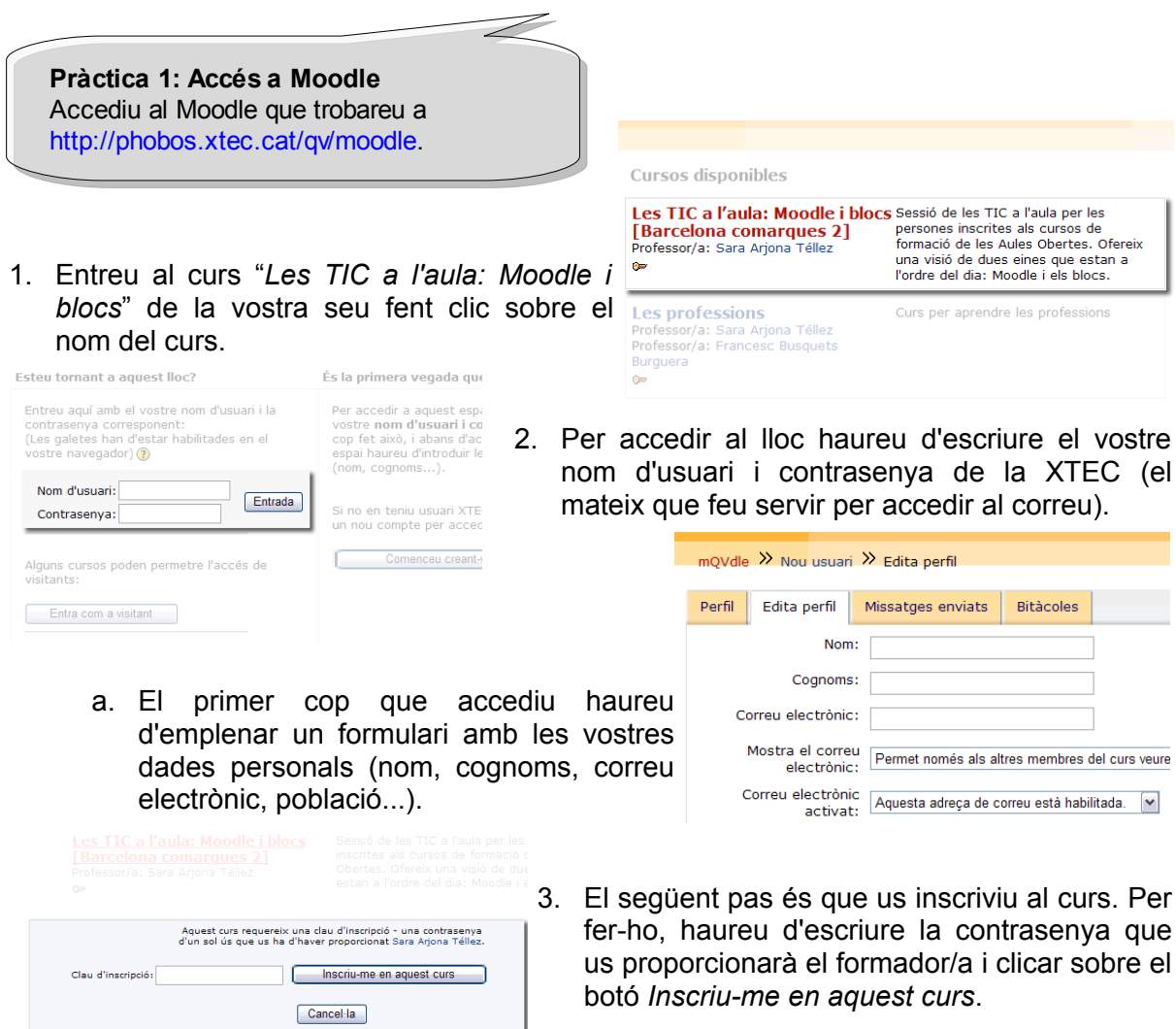

Un cop dins del curs veureu que conté totes les pràctiques que heu de realitzar durant aquesta sessió (i que també trobareu a aquesta documentació).

## **JClic**

## **Què és?**

JClic és una eina d'autor que permet al professorat crear amb facilitat recursos educatius digitals. La gran base d'usuaris amb la que comptava el seu antecessor, Clic, s'ha vist sense cap dubte ampliada ja que JClic amplia les possibilitats de les activitats, compta amb noves funcionalitats i permet crear recursos que es poden visualitzar des de qualsevol sistema operatiu ja que està desenvolupat en la plataforma Java i és un projecte de codi lliure.

JClic està format per un conjunt d'aplicacions informàtiques, disponibles en diferents idiomes (català, castellà, gallec, anglès, francès, portuguès, alemany...), que serveixen per a realitzar diversos tipus d'activitats educatives: associacions simples i complexes; jocs de memòria; activitats d'exploració i identificació, pantalles d'informació; puzles dobles, d'intercanvi i de forat; activitats de completar text, identificar elements, omplir forats i ordenar elements; de resposta escrita; paraules creuades i sopes de lletres. Aquestes quatre aplicacions són JClic, JClic author, JClic applet i JClic reports.

## **JClic**

És el programa principal i serveix per visualitzar i executar les activitats. Així, JClic permet crear i organitzar la biblioteca de projectes que es crea el primer cop que es posa en marxa el programa i també ofereix la possibilitat d'escollir entre diversos entorns gràfics i opcions de funcionament.

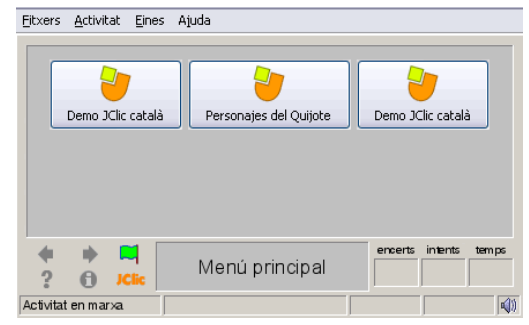

## **JClic author**

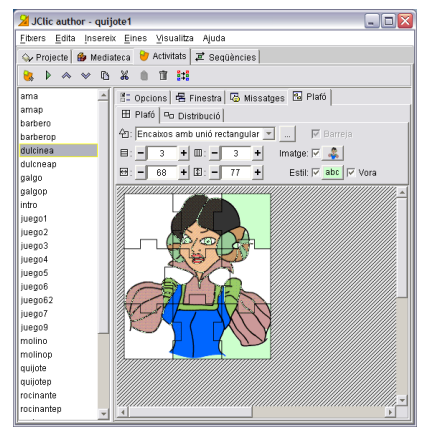

Aquesta eina permet crear i modificar projectes JClic a través d'un entorn visual molt intuïtiu i immediat. També ofereix la possibilitat de convertir al nou format els paquets fets amb Clic 3.0 i altres presetacions com ara la publicació de les activitats en una pàgina web o la creació d'instal·ladors de projectes.

Per facilitar la creació i publicació d'activitats JClic el Departament d'Educació i Universitats de Catalunya ofereix el curs telemàtic de 60 hores integrat al Pla de Formació Permanent del Professorat. Aquest curs està disponible tant en [català](http://clic.xtec.net/ca/jclic/curs/index.htm) com en [castellà](http://clic.xtec.net/es/jclic/curs/index.htm) i [alemany](http://clic.eduhi.at/clicdata/onlinekurs/Uebersetzung_JClickurs_Deutsch_FINAL/index.htm) i pròximament també estarà disponible en anglès.

## **JClic applet**

JClic author permet crear automàticament una pàgina web que, en carregar-se, mostri un applet amb el projecte que s'està editant. La principal diferència entre JClic i l'applet JClic és que en el primer cas les aplicacions es descarreguen i guarden a una unitat local d'emmagatzematge (que es pot compartir en xarxa), mentre que l'applet està dissenyat per funcionar sobre Internet, sense guardar res al disc.

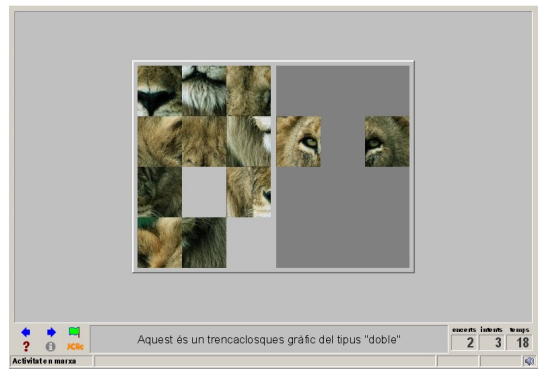

## **JClic reports**

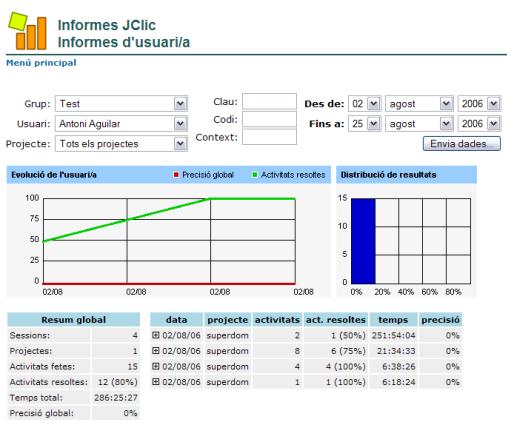

Aquest mòdul permet gestionar una base de dades en la que es recopilaran els resultats obtinguts pels alumnes en realitzar les activitats dels projectes JClic. El programa treballa en xarxa i ofereix també la possibilitat de generar informes estadístics dels resultats.

JClic reports es basa en un esquema client servidor. El servidor pot ser qualsevol ordinador de la xarxa i els clients són de dos tipus: les aplicacions JClic (applet i player), que envien al servidor les puntuacions obtingudes pels usuaris al realitzar les activitats, i els navegadors web (Firefox, Opera, Internet Explorer...) des dels quals

es poden consultar els resultats i administrar la base de dades.

#### **zonaClic**

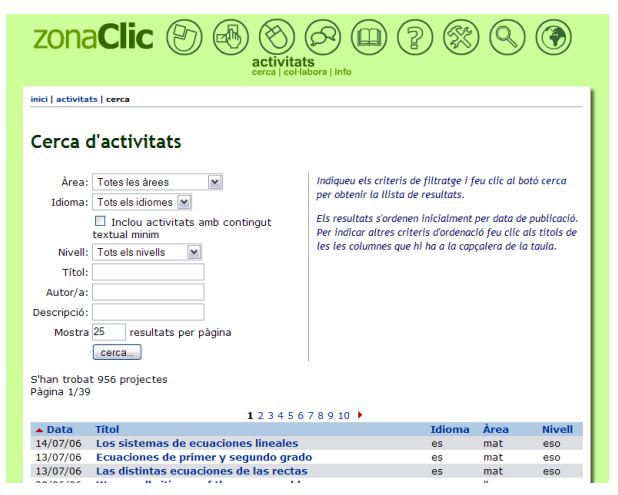

A més, la [zonaClic](http://clic.xtec.net/ca/index.htm) compta amb una [biblioteca](http://clic.xtec.net/db/listact_ca.jsp) amb més de 950 projectes d'activitats en un total de quinze idiomes diferents. Aquesta biblioteca s'ha anat formant a partir de les activitats fetes amb Clic 3.0 i JClic que han anat arribant a l'antic "racó del Clic" i a la zonaClic des de 1995. Totes elles han estat creades per educadors i educadores de diversos països i comunitats, que han volgut compartir solidàriament el seu treball.

### **Activitats JClic a Moodle**

Una de les peticions de la comunitat educativa que fa servir JClic és que es puguin registrar els resultats obtinguts per cada alumne a les activitats que realitzen. Això ja és possible gràcies a JClic reports que, tal i com hem vist abans, permet recopilar les dades (temps empleat a cada activitat, intents, encerts...) i presentar-los després en informes estadístics de diversos tipus. Però per posar en funcionament el servidor és necessari instal·lar i configurar tres elements: un sistema de base de dades, un connector i el programa JClic reports. Aquesta instal·lació, que pot resultar complicada si no es disposa dels coneixements adequats, dificulta que molts usuaris de JClic es beneficiïn de les àmplies possibilitats que ofereix aquesta eina.

Per aquest motiu s'ha implementat el mòdul jclicmoodle, que:

- Facilita la inclusió d'applets JClic als cursos Moodle
- Rep els resultats de les activitats
- Presenta els resultats globals a professors i alumnes
- Permet fer un seguiment del nombre d'activitats fetes, del nombre d'intents de cadascuna de les activitats, assoliment d'una determinada puntuació.

A més, d'aquesta forma, les possibilitats de les activitats JClic es veuen ampliades en combinar-les amb algunes de les que ofereix Moodle, com ara fòrums o wikis.

la farga.cat

S'ha creat un projecte al portal de [LaFarga.cat](https://projectes.lafarga.cat/projects/jclicmoodle/) des d'on es pot descarregar l'última versió d'aquest mòdul i documentació tècnica de com instal·lar-ho.

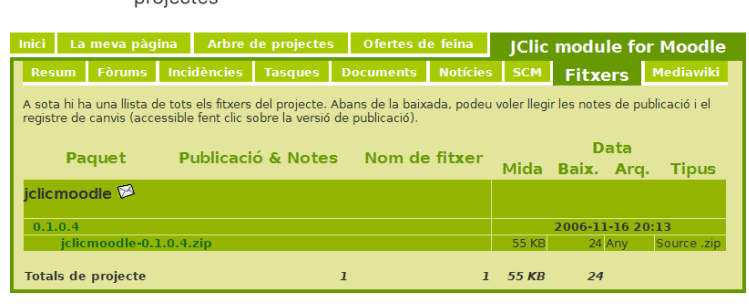

#### **Localització d'activitats JClic**

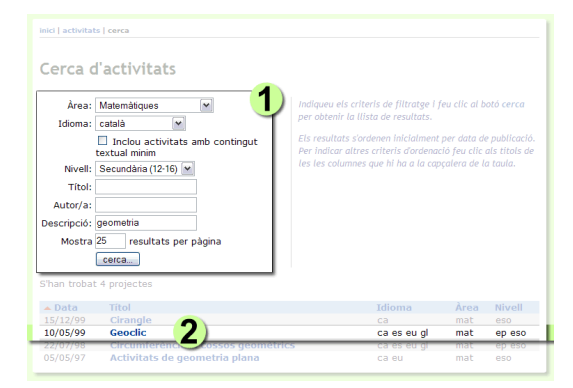

Dins d'aquesta fitxa, heu de buscar el requadre corresponent a la versió de JClic en l'idioma desitjat. Podeu visualitzar-la fent clic a sobre d'*engega'l (applet)*. Si teniu problemes per visualitzar-la comproveu a la [zonaClic](http://clic.xtec.net/ca/jclic/instjava.htm) que teniu instal·lada correctament la màquina Virtual de Java.

El primer que heu de fer és seleccionar el projecte JClic que voleu utilitzar al vostre curs Moodle. Per fer-ho accediu a la [biblioteca](http://clic.xtec.net/db/listact_ca.jsp) de la zonaClic i utilitzeu el cercador (1) per triar l'àrea, l'idioma, el nivell educatiu... D'aquesta forma, podreu localitzar fàcilment una activitat que us interessi dins de la llista general. Per accedir a la fitxa completa de qualsevol de les activitats que apareix a aquesta llista heu de fer clic a sobre del seu títol (2).

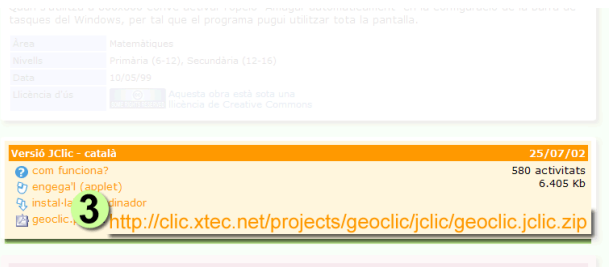

Tingueu en compte que, per fer servir aquesta activitat dins de Moodle, no serà necessari descarregar el fitxer; només haureu de copiar-vos la ruta de l'arxiu .jclic.zip que es mostra dins del mateix requadre.

Afegeix una activitat V Afegeix una activitat.<br>Base de dades Consulta Enquesta Enquesta<br>Fòrum<br>Glossari **JClic LAMS** LAMO<br>Lliçó<br>Quadern Virtual Qüestionar<br>SCORM Taller<br>Tasca Wiki  $\frac{1}{1}$  Xat

#### **Incorporació d'activitats JClic a un curs Moodle**

Accediu al curs de Moodle al que voleu afegir l'activitat JClic i activeu l'edició clicant el botó *Activa edició* que apareix a la part superior dreta de la pantalla.

A continuació, al tema on vulgueu incorporar la nova activitat JClic, feu clic al menú desplegable *Afegeix una activitat...* i seleccioneu JClic.

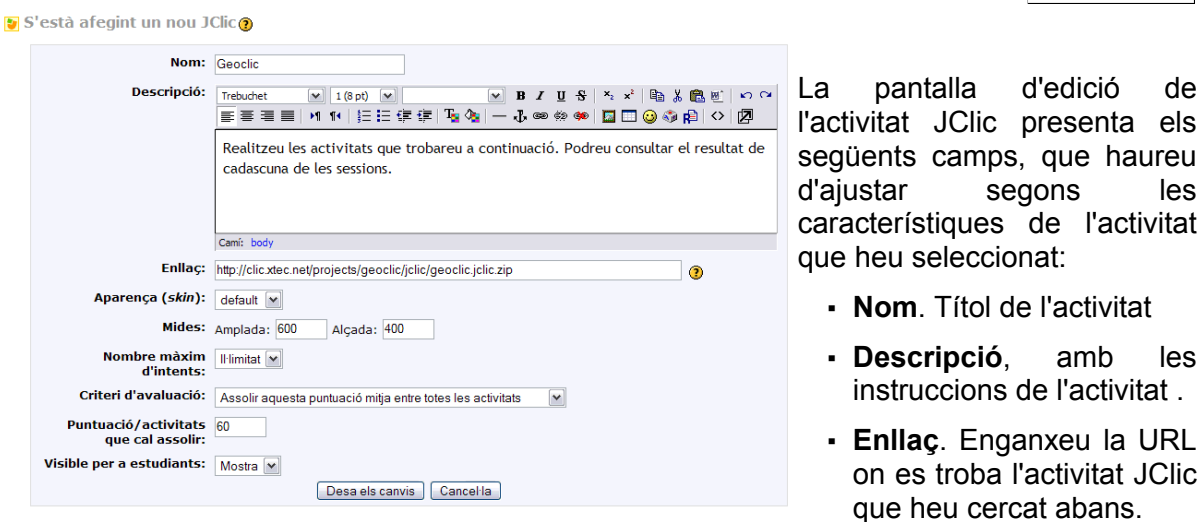

- **Aparença (***skin***)**, us permet triar l'entorn visual amb que es mostrarà l'activitat
- **Mides**. Amplada i alçada que presentarà l'applet de JClic
- **Nombre màxim d'intents**, que indica el nombre total de vegades que cada alumne podrà realitzar aquesta activitat
- **Criteri d'avaluació**: S'ha de triar una de les dues possibilitats:
	- *Assolir una puntuació mitja entre totes les activitats* permet determinar la puntuació que ha d'assolir l'alumne (sobre 100%) per superar amb èxit l'activitat. Per utilitzar-la s'haurà de seleccionar aquesta opció i escriure al camp de text *Puntuació/activitats que cal assolir* aquesta puntuació.
	- Resoldre correctament un nombre d'activitats diferents s'utilitza quan en lloc de voler avaluar la puntuació mitja obtinguda entre totes les activitats realitzades el que es desitja és comptar el nombre d'activitats resoltes amb èxit. En aquest cas, al camp *Puntuació/activitats que cal assolir,* s'haurà d'especificar el nombre d'activitats que s'han de resoldre satisfactòriament per superar l'activitat JClic.
- **Puntuació/activitats que cal assolir**. Depenent del criteri d'avaluació seleccionat, a aquest camp haureu d'escriure la puntuació mitja que voleu que obtinguin els alumnes per superar l'activitat o el nombre total d'activitats que han de realitzar amb èxit.

Un cop empleneu tots els camps feu clic al botó *Desa els canvis*.

#### **Realització d'activitats JClic per part dels alumnes**

Quan estigui donada d'alta l'activitat JClic, els alumnes que entrin al curs podran accedir-hi, llegir les instruccions i resoldre les activitats proposades.

Per cada alumne, el sistema manté un històric amb totes les vegades que ha realitzat una activitat, de forma que és possible estudiar la seva evolució.

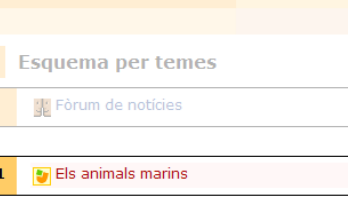

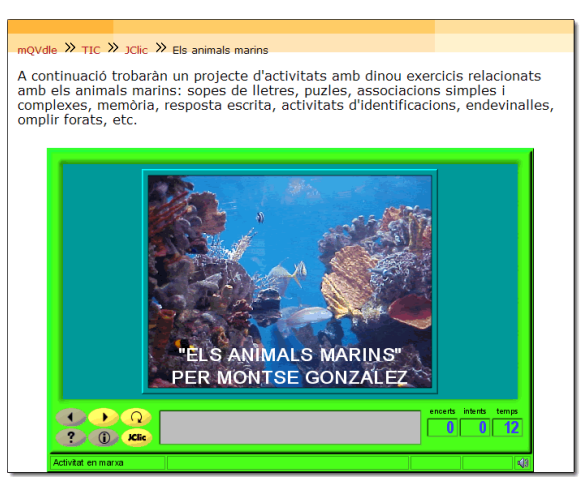

#### **Presentació de resultats**

A mida que els alumnes van resolent les activitats de JClic proposades, els professors poden visualitzar els resultats obtinguts de dues formes diferents:

La primera seria accedir de nou a l'activitat JClic. En aquest cas, apareix una llista amb les puntuacions que han obtingut tots els alumnes inscrits al curs en aquesta activitat concreta.

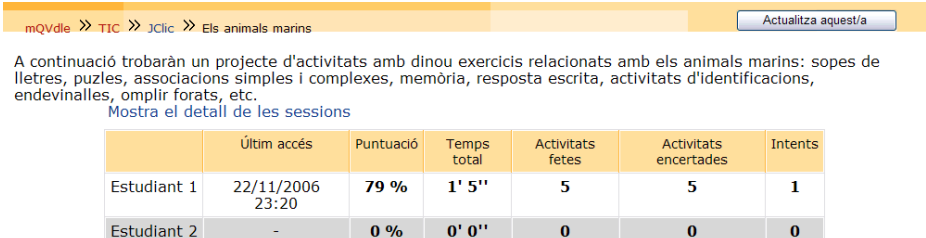

▪ En canvi, si el professor/a accedeix a les *Qualificacions* del curs, dins de l'informe apareixeran les qualificacions de totes les activitats del curs.

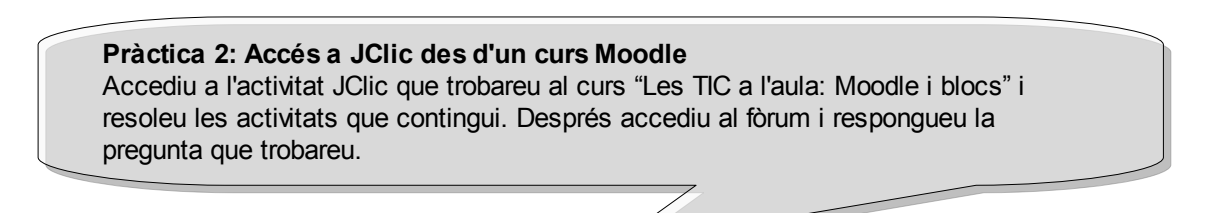

## **Quaderns Virtuals**

## **Què és?**

Quaderns Virtuals és un projecte que neix amb la voluntat de portar a la Xarxa els quaderns d'exercicis. És, per tant, l'adaptació d'un recurs didàctic tradicional a un mitjà d'informació i comunicació modern. El projecte neix com a resposta a la necessitat del professorat d'una eina senzilla i intuïtiva que:

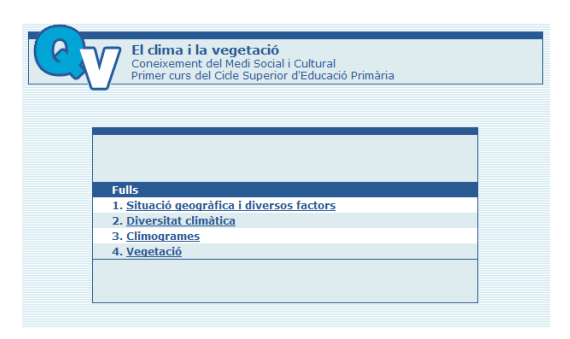

Per aquest motiu, el projecte està format per tres serveis que permeten satisfer aquestes necessitats: l'editor, el visualitzador i la biblioteca.

### **L'editor**

És l'eina que permet al professorat dissenyar i editar de forma visual i intuïtiva els seus propis quaderns, formats per fulls amb informació i preguntes de diferents tipus: selecció, ordenació, omplir espais, arrossegar, zones sensibles i dibuix.

- Permeti la creació de recursos multimèdia educatius adaptats als seus grups classe, de qualsevol àrea i nivell educatius.
- Faciliti el seguiment i l'avaluació en diferents moments del procés educatiu, així com la interacció alumnat-professorat.
- Afavoreixi l'intercanvi i reaprofitament de materials educatius, mitjançant un dispòsit d'activitats.

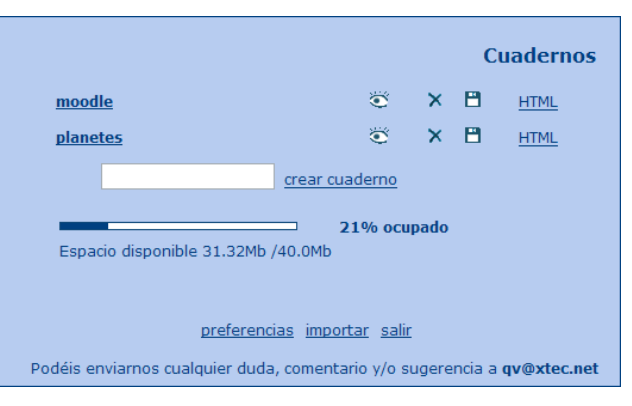

L'accés a aquest editor es realitza mitiançant Internet (http://clic.xtec.cat/qv editor) i és necessari identificar-se com usuari/ària de la XTEC. Un cop dins de l'editor, cada professor/a disposa de 5 Mb d'espai al servidor (ampliables a més si és necessari), on s'emmagatzemaran els quaderns que es creïn i els elements de disseny visual i multimèdia (imatges, vídeos, àudios...) que necessiti cada quadern. Per facilitar la creació i publicació de Quaderns Virtuals el Departament d'Educació i Universitats disposa del curs telemàtic **"Quaderns Virtuals, aprenentatge i avaluació en xarxa"** dins del seu pla de formació permanent del professorat, que s'oferta cada setembre, coincidint amb l'inici del curs escolar.

## **El visualitzador**

Permet a l'alumnat accedir als quaderns proposats, realitzar els exercicis establerts, ver la seva correcció automàtica i interactuar asincrònicament amb el professorat gràcies als quadres d'intervenció.

El professorat disposa de dos mecanismes per posar a l'abast dels seus alumnes qualsevol quadern:

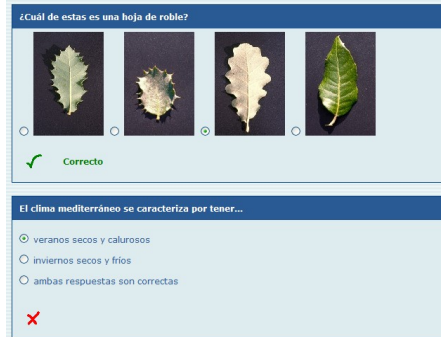

▪ Mitjançant un *enllaç des d'una pàgina web*

Aquesta modalitat, que permet publicar fàcilment els quaderns gràcies al Generador web de QV [\(http://clic.xtec.cat/qv\\_admin/\)](http://clic.xtec.cat/qv_admin/) de forma que qualsevol pugui accedir-hi, té l'inconvenient de no emmagatzemar les respostes dels estudiants. Per tant, és una opció recomanable per les activitats d'autoavaluació. En aquest cas, per realitzar una activitat amb Quaderns Virtuals, el professor/a ha de proporcionar als seus alumnes la localització de la pàgina web que conté l'enllaç al quadern.

#### ▪ Des d'una *plataforma educativa*

Actualment, Quaderns Virtuals és un servei totalment integrat en [educampus,](http://www.edu365.cat/educampus) [Moodle](http://phobos.xtec.cat/moodle/) i la [intranet](http://phobos.xtec.cat/intraweb) de [centre:](http://phobos.xtec.cat/intraweb) el professorat pot assignar quaderns als alumnes donats d'alta a qualsevols d'aquestes plataformes. Per cada quadern, el professor/a pot determinar un conjunt de paràmetres, com ara l'aparença, el nombre màxim de lliuraments o si està permesa la correcció automàtica. Aquesta modalitat permet que els quaderns es puguin realitzar en una única sessió o en dies successius, ja que les respostes dels alumnes i les comunicacions generades amb els quadres d'intervenció, es guarden a una base de dades, de forma que el professor/a pot consultar en qualsevol moment l'estat dels quaderns per realitzar un seguiment individualitzat dels seus alumnes i poder avaluar adequadament el seu aprenentatge.

### **La biblioteca**

La [biblioteca,](http://clic.xtec.net/qv_biblio/act_list.jsp?lang=ca) a la que es pot accedir des del portal de [Quaderns](http://clic.xtec.net/qv_web/ca/index.htm) Virtuals, és el repositori que facilita la localització i intercanvi dels quaderns que creen i envien desinteressadament educadors i altres col·lectius. Aquests quaderns estan compartits sota llicència *[Creative](http://cat.creativecommons.org/) [Commons](http://cat.creativecommons.org/)* de tipus *Reconeixement – No Comercial – Compartir Igual*. A més, com el procés de creació i catalogació dels quaderns s'implementa seguint diferents

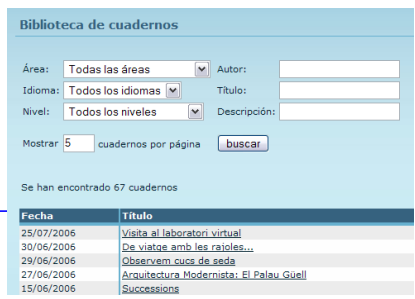

estàndards (*[QTI](http://www.imsglobal.org/question/)*, *[Celebrate](http://celebrate.eun.org/)* i *[ETB](http://etb.eun.org/eun.org2/eun/en/etb/content.cfm?lang=en&ov=7208)*), és possible exportar aquests quaderns a altres plataformes europees, facilitant així la reutilització de materials educatius.

### **Activitats Quaderns Virtuals a Moodle**

Un dels principals avantatges de fer servir Quaderns Virtuals amb Moodle és que el professorat pot conèixer en tot moment l'estat de cadascun dels Quaderns que hagin assignat als alumnes inscrits a un curs. Això vol dir que poden accedir als diferents fulls, veure les respostes, comprovar el nombre d'entregues i consultar la puntuació.

#### **Localització de Quaderns Virtuals**

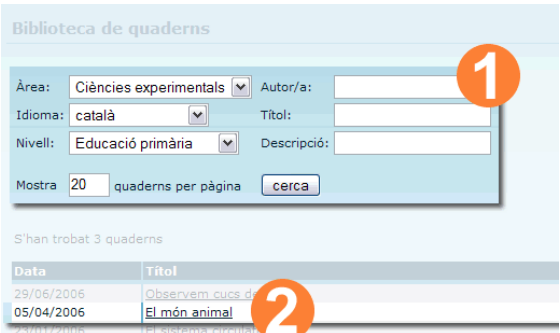

Dins d'aquesta fitxa, heu de buscar el requadre corresponent a la versió i idioma desitjats (3). Podeu visualitzar el quadern fent clic sobre *visualitza*. Si teniu problemes per visualitzar aquests quaderns reviseu els [requeriments.](http://clic.xtec.net/qv_web/ca/qv_req.htm)

Tingueu en compte que, per fer servir aquesta activitat dins de Moodle, no serà necessari descarregar el fitxer; només El primer que heu de fer és seleccionar el Quadern Virtual que voleu utilitzar al vostre curs Moodle. Per fer-ho accediu a la [biblioteca](http://clic.xtec.net/qv_biblio/act_list.jsp?lang=ca) de [Quaderns](http://clic.xtec.net/qv_biblio/act_list.jsp?lang=ca) Virtuals i utilitzeu el cercador (1) per triar l'àrea, l'idioma, el nivell educatiu... D'aquesta forma, podreu localitzar fàcilment un quadern que us interessi dins de la llista general. Per accedir a la fitxa completa de qualsevol dels quaderns que apareix a aquesta llista heu de fer clic a sobre del seu títol (2).

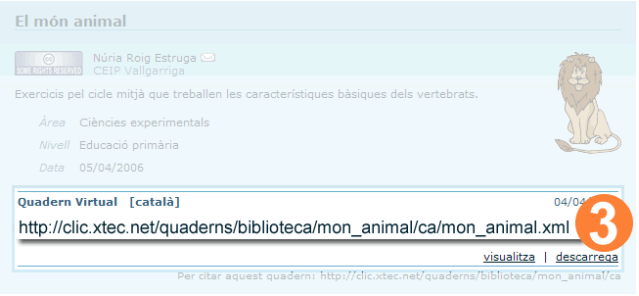

haureu de copiar-vos la ruta de l'arxiu .xml que es mostra dins del mateix requadre.

#### **Incorporació d'activitats Quaderns Virtuals a un curs Moodle**

Accediu al curs de Moodle al que voleu afegir l'activitat i activeu l'edició clicant el botó *Activa edició* que apareix a la part superior dreta de la pantalla.

A continuació, a la zona on vulgueu incorporar la nova activitat, feu clic al menú desplegable *Afegeix una activitat...* i seleccioneu *Quaderns Virtuals* (4).

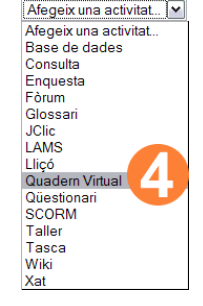

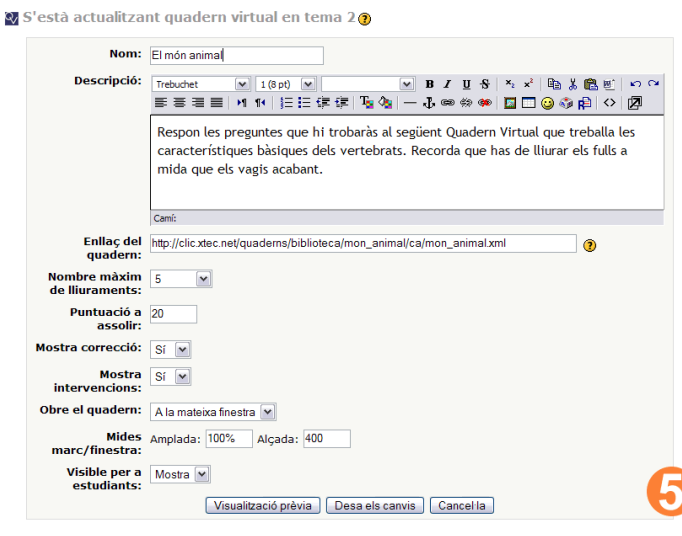

La pantalla d'edició de l'activitat Quadern Virtual (5) presenta els següents camps, que haureu d'ajustar segons les característiques de l'activitat que heu seleccionat:

- **Nom**. Títol de l'activitat
- **Descripció**, amb les instruccions de l'activitat .
- **Enllaç del quadern**. Enganxeu la URL on es troba el Quadern Virtual que heu cercat abans.
- **Nombre màxim de lliuraments**, que indica el nombre total de vegades que cada alumne podrà realitzar aquest quadern.
- **Puntuació a assolir**: nombre total de punts que ha d'aconseguir un alumne a un quadern per donar-lo per superat.
- **Mostra correcció**: indica si s'ha de mostrar als alumnes la correcció automàtica de les respostes a mesura que vagin lliurant els fulls. Aquesta correcció automàtica, que permet l'autoavaluació, permet als alumnes realitzar quaderns individualment i des de casa, com treball de reforç. Així, l'alumnat pot comprovar si les seves respostes són correctes o no, obtenint a més una retroacció o *feedback* immediata dels seus resultats. Sovint poden passar dies des de que s'encomanen les activitats als alumnes fins que es reben les correccions i comentaris dels docents. Si s'activa aquesta opció de correcció automàtica, el fet de conèixer els resultats al moment ajudarà a reforçar l'aprenentatge.

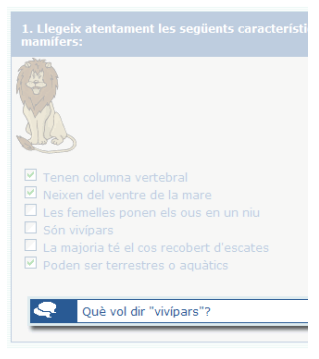

- **Mostra intervencions**. Els quadres d'intervenció permeten la interacció educativa alumnat-professorat. Aquest recurs de comunicació asíncrona, que pot aparèixer per cada activitat si el docent així ho estableix, possibilita que els alumnes puguin enviar al seu professor/a els dubtes i comentaris que apareguin durant la realització del quadern. El professorat té amb aquest recurs una eina per poder comunicar-se amb l'alumnat i realitzar un seguiment individualitzat de l'aprenentatge. Per tant, la casella de selecció *Mostra intervencions* permet indicar si han d'aparèixer aquests quadres d'intervenció o no.
- **Obre el quadern**: per defecte l'activitat s'obre en un marc de la mateixa fitxa on es mostra el títol i la descripció però es pot configurar perquè s'obri en una finestra nova.
- **Mides marc/finestra**. Amplada i alçada que presentarà el marc o finestra del Quadern Virtuals.

Un cop empleneu tots els camps feu clic al botó *Desa els canvis*.

#### **Realització dels Quaderns Virtuals per part dels alumnes**

Quan estigui donada d'alta l'activitat Quadern Virtual, els alumnes que entrin al curs podran accedir-hi, llegir les instruccions i respondre les preguntes proposades.

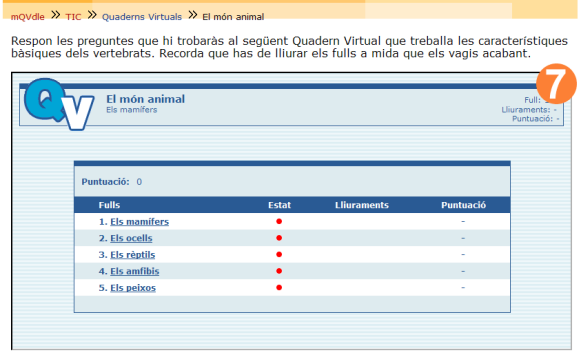

**Esquema per temes** 團 Fòrum de notícies Els animals marins Q, El món animal

A més, cada alumne podrà accedir als diferents fulls, veure l'estat del quadern (iniciat, lliurat o corregit), comprovar el lliuraments realitzats i consultar les respostes i la puntuació. A més, si estan activats els quadres d'intervenció, podrà comunicar-se amb el professor/a per resoldre dubtes.

ARJONA TÉLLEZ, Sara (2006-2007) 17 Les TIC a l'aula: Moodle i blocs

#### **Presentació de resultats**

A mida que els alumnes van responent les preguntes del Quadern proposat, els professors poden visualitzar les respostes accedint al Quadern Virtual. En aquest cas apareix una llista amb l'estat, les puntuacions i els lliuraments que han obtingut tots els alumnes inscrits al curs en aquesta activitat concreta. A més, podrà visualitzar el quadern fent clic sobre el nom de cada alumne.

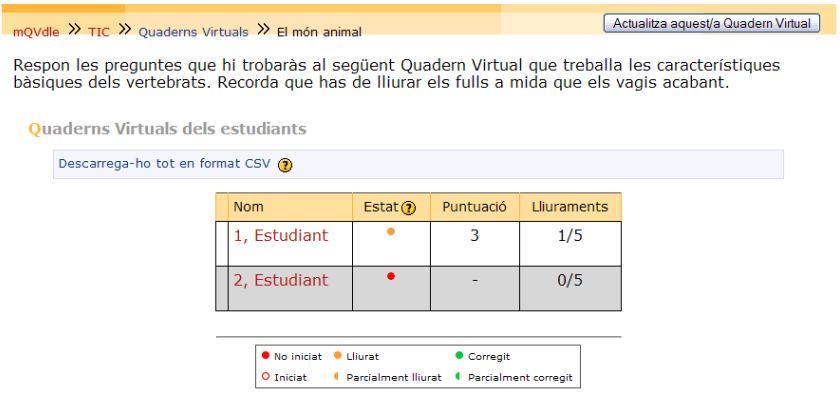

### **Pràctica 3: Accésa Quaderns Virtuals des d'un curs Moodle**

Al curs "Les TIC a l'aula: Moodle i blocs" trobareu dues vegades el mateix quadern. Heu d'accedir-hi, i respondre i lliurar, com a mínim, les preguntes del primer full de cada quadern. Quina diferència trobeu que hi ha entre tots dos quaderns? Deixeu la resposta al fòrum que trobareu a sota dels quaderns.

## **Blocs educatius**

L'ordinador i Internet cada cop prenen més protagonisme dins de la societat. Un exemple clar d'això són els blocs que:

- Permeten publicar fàcilment continguts a Internet. Es tracta d'un procés molt senzill que permet editar continguts des de la pròpia web
- Faciliten la realització de treballs col·laboratius
- Dins de l'àmbit educatiu, ofereixen als alumnes una eina atractiva i motivadora que els permet desenvolupar, entre d'altres, habilitats de lectoescriptura.

## **Què és un bloc o** *blog***?**

Un **bloc** (també conegut com a **weblog**, **blog**, **dip** -diari personal interactiu- o **bitàcola**) és un espai personal d'escriptura a Internet, és a dir, una mena de diari en línia que podem utilitzar per a publicar periòdicament textos i articles. Està dissenyat per a que, igual que a un diari, cada article tingui data de publicació, de tal forma que la persona que escriu (*blocaire*) i les que llegeixen puguin seguir un camí de tot el que s'ha publicat i editat. A més, habitualment, a cada article, els lectors també poden escriure els seus comentaris i l'autor els hi pot donar resposta, de forma que és possible establir un diàleg.

## **Tipus de blocs**

El que caracteritza els bloc no són els temes que tracten, sinó la manera com es publica la informació. De totes maneres, es poden classificar els blocs en diferents tipus:

- **Personal**. És el tipus de bloc més popular on una persona explica els detalls de la seva vida. Els diaris que abans s'amagaven sota el llit ara es publiquen a Internet. Exemple: [http://calaixos.blogspot.com](http://calaixos.blogspot.com/)
- **Expert**. Hi ha moltes persones que utilitzen els seus blocs per transmetre i compartir els seus coneixements sobre un tema concret. D'aquesta forma, a més de beneficiar a tota la comunitat, també aprofiten per guanyar notorietat tot incidint en la seva activitat professional.

Exemple:<http://weblogs.madrimasd.org/bioinformatica/>

- **Ideològic**. Molta gent fa servir els blocs per expressar les seves idees polítiques, pedagògiques... En aquest sentit, és habitual veure debats molt vius entre diferents blocs o grups de blocs, tot facilitant i afavorint la participació de tothom. Exemple:<http://geocaa.blogspot.com/>
- **Professional**. Hi ha grups de professionals que es coordinen o expliquen els seus projectes a través de les bitàcoles. Això és molt habitual en projectes de programari lliure.

Exemple:<http://gilug.org/>

- **Educatiu**. Darrerament s'estan estenent força els edublogs, relacionats amb el món de l'educació, que ofereixen unes possibilitats d'interacció molt interessants entre l'alumnat i el professorat, duent l'educació més enllà dels límits de l'aula de classe i dels horaris propis de l'ensenyament obligatori. Per tant, aquests blocs permeten:
	- o Fer activitats didàctiques en gairebé qualsevol assignatura (només cal una mica de creativitat)
		- **Escriure relats, poesies...**
		- Comentar notícies, actualitat...
		- Realitzar treballs en equip
	- o Anotar esdeveniments ordinaris del centre
	- o Planificar treballs a mig i llarg termini
	- Treballar des de casa

Exemple:<http://escolesenxarxa.vilaweb.com/>

## **Parts d'un bloc**

Tots els blocs estan formats per:

- Una **capçalera** que conté el nom del bloc i generalment un petit resum del tema que tracta i l'autor o autors que el mantenen.
- Un conjunt d'**enllaços** que proporcionen accés directe a altres diaris i/o a pàgines relacionades amb el tema que es tracta. D'aquesta forma, es va creant un teixit d'interconnexions que facilita la navegació dins del bloc.
- Un o més **articles** o *posts* que s'organitzen, com en un diari clàssic, per dies. El criteri que es fa servir és la novetat: el primer que apareix és l'últim que s'ha publicat. A més, el bloc permet consultar per dates o per categories. Cada article està forma per un títol, un o més autors, una data i hora i un conjunt d'etiquetes.
- **Comentaris** que ofereixen als lectors la possibilitat de publicar les seves opinions sobre els articles. Per fer-ho, només cal anar al final de l'article i afegir-los de forma anònima o personal (depenent de la configuració del bloc).

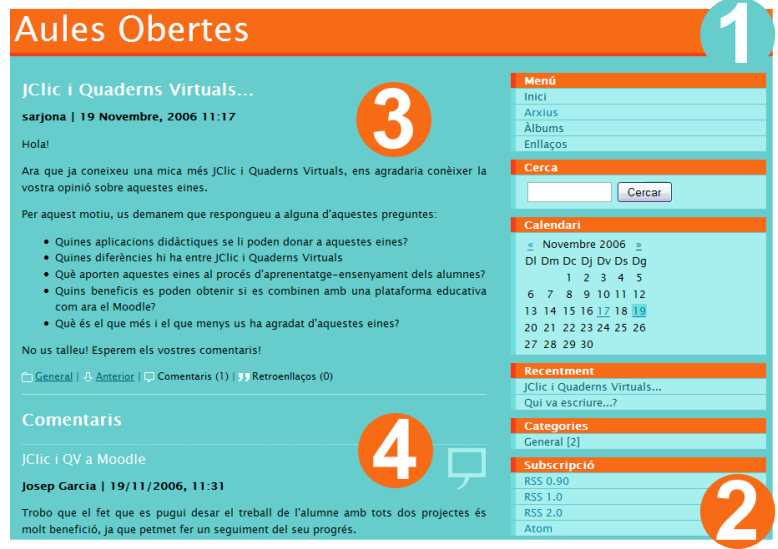

*Figura 1.Parts d'un bloc: capçalera (1), enllaços (2), articles (3) i comentaris (4)*

## **Sistemes de publicació**

Com s'ha comentat anteriorment, la creació i publicació de continguts en un bloc és molt senzilla: l'usuari no ha d'escriure cap codi ni instal·lar cap programa ja que hi ha diversos servidors que ofereixen gratuïtament aquest servei. Per

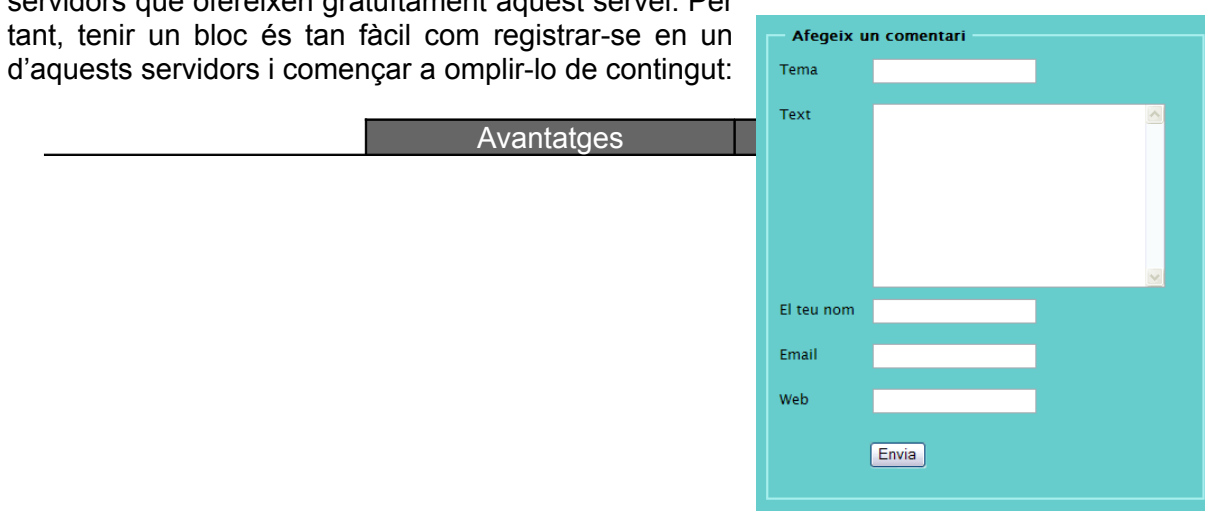

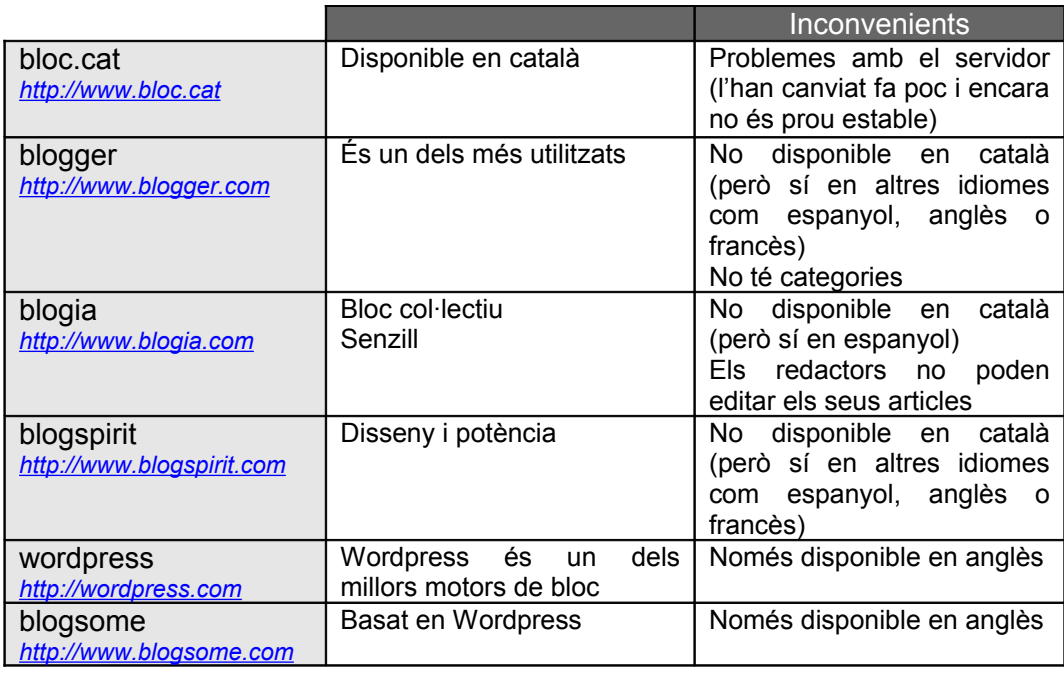

## **Aplicacions dels blocs al món educatiu**

Tal i com hem vist, els blocs són, sense cap dubte, eines amb el potencial de:

- Fomentar la cooperació i la col·laboració entre els estudiants, que poden treballar blocs grupals i col·laborar junts en el desenvolupament d'un projecte.
- Promoure l'aprenentatge actiu, de forma que l'estudiant no actua únicament com un receptor de la informació sinó que es converteix en el responsable de crear, desenvolupar i mantenir el seu propi bloc.
- Oferir respostes ràpides, efectives i constructives, gràcies al sistema de comentaris i sindicació (RSS) dels blocs.

La versatilitat dels blocs fa que es puguin utilitzar a qualsevol àrea i nivell educatius. A més, la seva naturalesa asíncrona permet que siguin efectius tant de forma presencial com a cursos en línia. Entre els usos que poden tenir els blocs dins del món educatiu es troben:

- Dossiers o *portfolios* digitals que permeten al professorat enregistrar les seves experiències d'aprenentatge i reflexionar-hi. Per tant, són documents que tenen una doble vessant: l'educativa i la informativa.
- Pàgines web per professors i estudiants. El professorat pot proposar als alumnes exercicis (com ara webquest), que els alumnes poden respondre directament a un bloc també.
- Eines per al treball en grup i/o la investigació.

Alguns blocs que mostren aquests usos són:

- Fem química!
- Webquest de literatura: Galería de lectores
- Recursos [per a l'educació bàsica de persones adultes](http://www.xtec.cat/~ivilater/materials.htm)
- Seminaris TIC de primària i secundària
- La [finestra de l'estudi](http://rius.bloc.cat/post/6930/106117)
- **Belen [Varela \(IES](http://belenvarela.bloc.cat/) Marinada)**

## **Pràctica 4: Accésa un bloc. Introducció de comentaris**

Accediu a <http://aulesobertes.bloc.cat/> i deixeu un comentari a algun dels articles que hi trobareu. No us oblideu de posar el vostre nom i cognoms a l'hora d'escriure el comentari.

## **Què he de fer per tenir el meu bloc?**

Com veureu a continuació, tenir el vostre propi bloc és qüestió de cinc minuts! És important destacar que per a tots els sistemes de publicació de blocs que hem vist abans s'han de fer

servir uns passos similars per donar-ne d'alta un. Per aquest motiu ens centrarem en Blocat i veurem amb més detall quins són aquests passos.

Per iniciar el procés de creació del bloc, heu d'anar a la pàgina inicial de bloc.cat [\(http://www.bloc.cat\)](http://www.bloc.cat/) i clicar sobre *Crea nou bloc*. Apareixeran les condicions d'ús que heu de llegir i acceptar (clicant el botó *Accept*) si voleu continuar.

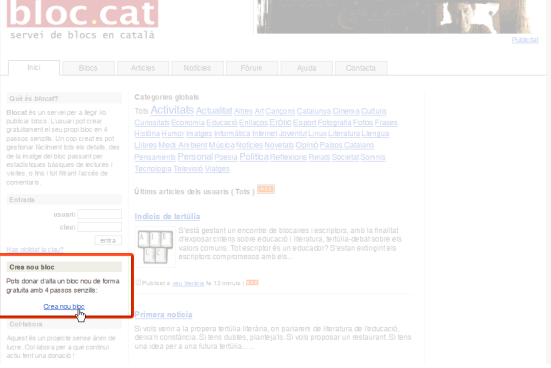

## **Pas 1: Creació de l'usuari**

Abans de crear el bloc necessiteu crear-vos un usuari que serà el propietari i tindrà accés a la pàgina d'administració i configuració del bloc. Per donar d'alta el vostre usuari, heu d'emplenar els següents camps de text:

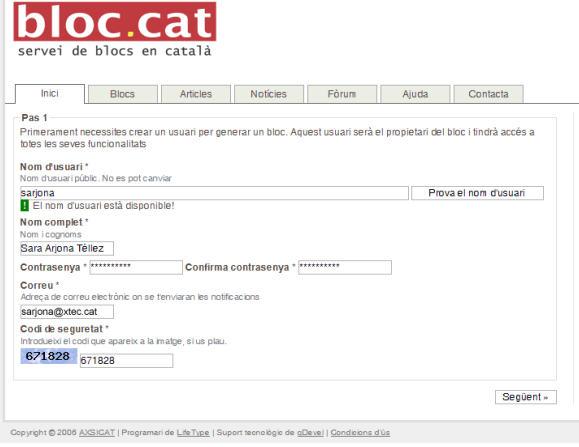

## **Pas 2: Creació de les dades del bloc**

En aquest segon pas heu de definir el nom, domini i categoria del vostre bloc:

- **Nom.** És el títol del vostre bloc. Es pot canviar posteriorment des del tauler d'administració.
- **Domini**. Adreça que voleu escriure per accedir al vostre bloc. Per exemple *aulesobertes.bloc.cat*.
- **Categoria**. Facilita la localització d'aquest bloc dins de bloc.cat.
- **Nom d'usuari**. Després d'escriure el nom d'usuari que vulgueu és recomanable comprovar que està disponible. Per fer-ho s'ha de clicar el botó *Prova el nom d'usuari*.
- **Nom complet**
- Contrasenya, que heu d'escriure dos cops.
- Correu. A l'adreça de correu electrònic que indiqueu us enviaran el correu de confirmació per poder completar el procés d'alta del bloc.
- **Codi de seguretat**. Heu de copiar els números que apareixen al costat.

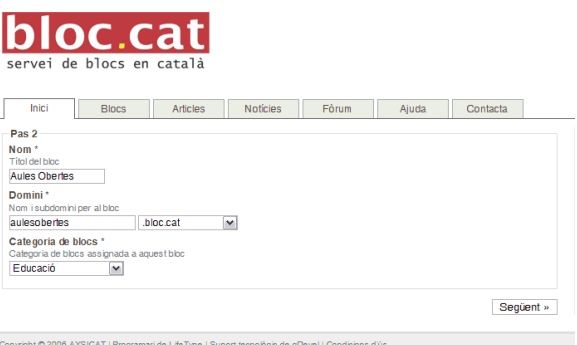

## **Pas 3: Selecció de la plantilla**

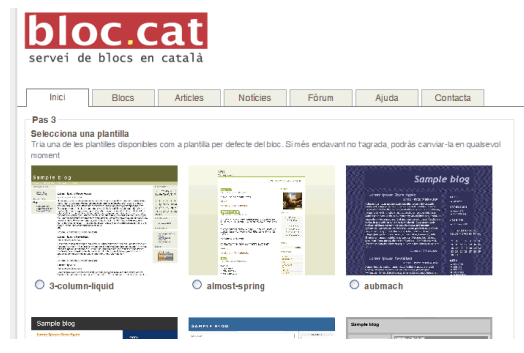

Podeu decidir l'aspecte visual que ha de presentar el vostre bloc depenent de la plantilla que trieu. De totes formes, aquesta plantilla també la podeu modificar posteriorment i, fins i tot, us la podeu personalitzar, adaptant-la a les vostres necessitats. Un cop seleccioneu la plantilla que més us agradi (o la que més ràbia us faci), cliqueu sobre el botó *Següent* per finalitzar.

## **Pas 4: Activació del bloc**

Ara només ens queda activar el bloc que acabem de crear. Per fer-ho, haureu de consultar el correu que heu indicat al pas 1 i esperar que us arribi el correu electrònic de *Confirmació de registre al servei de blocs*.

Aquest correu conté un enllaç que heu de clicar si voleu activar el bloc. Sense aquesta activació, el bloc no serà accessible.

L'enllaç que heu de clicar us portarà de nou a la pàgina de bloc.cat, i més concretament, a una pantalla en la que us donen la benvinguda i us indiquen què heu de fer per consultar el bloc que acabeu de crear.

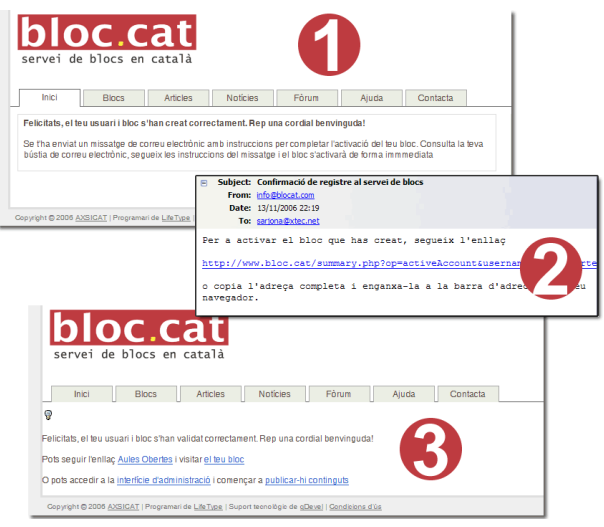

**Pràctica 5: Creació d'un bloc** Doneu d'alta el vostre bloc. Us podeu ajudar de les instruccions anteriors.

## **Publicació d'un article**

La gestió d'articles a un bloc, que és molt senzilla, es realitza des del *Tauler de control* del vostre bloc. Per tant, el primer que fareu serà accedir a aquest *Tauler de control* escrivint el vostre nom d'usuari i la vostra contrasenya a l'espai *Entrada* de la pàgina inicial de Blocat.

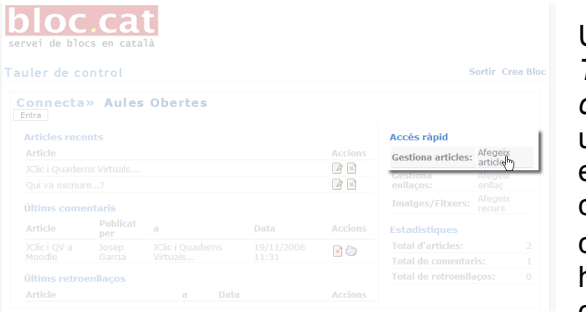

Un cop dins del *Tauler de control* veureu una llista amb els articles i els

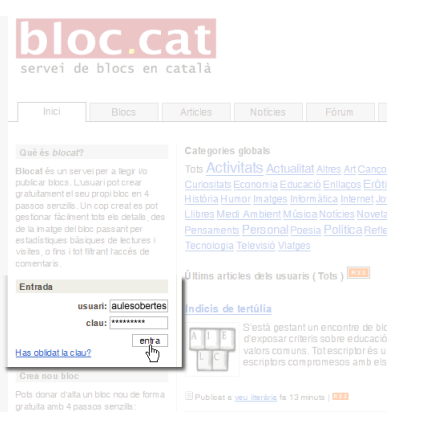

comentaris més recents,que podeu editar si cliqueu el botó  $\Box$ . Per afegir nous articles haureu de clicar sobre l'enllaç *Afegeix article* que trobareu al menú de la dreta.

Les pantalles de creació i edició dels articles presenten els següents camps:

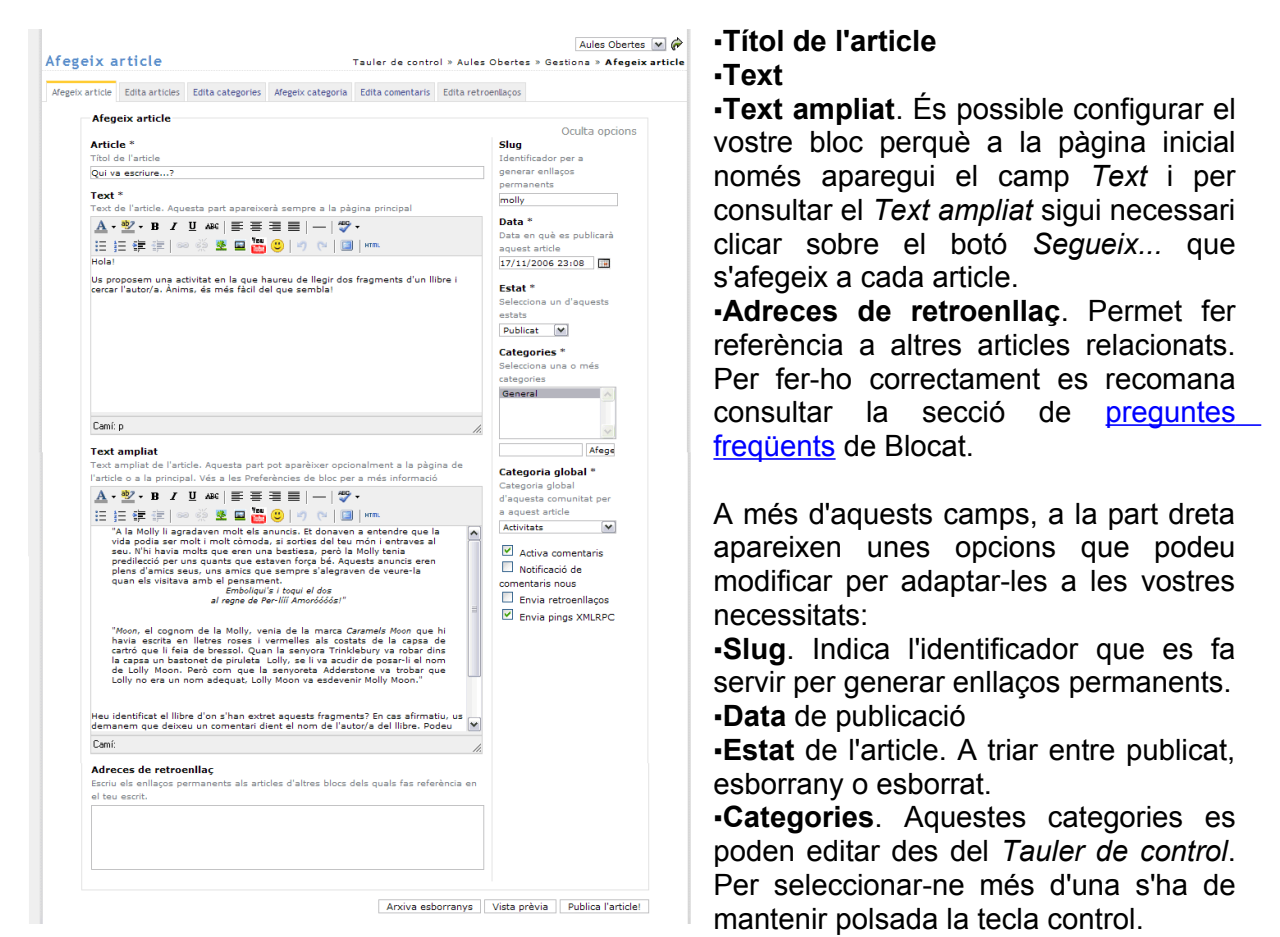

- **Categoria global**
- **Activa comentaris**. Si està marcat, permet que qualsevol pugui enviar comentaris.
- **Notificació de comentaris nous**. En cas que se seleccioni, es rebrà un correu cada cop que algú escrigui un comentari a l'article.
- **Envia retroenllaços**. Notifica als propietaris dels blocs dels retroenllaços que aquest article els fa referència.
- **Envia pings XMLRPC**. Notifica l'existència d'aquest article a portals com Bitàcoles [\(http://www.bitacoles.net\)](http://www.bitacoles.net/), que faciliten la cerca i localització d'articles entre els diferents sistemes de blocs que em vist anteriorment (Blocat, Blogger...).

Un cop escrit l'article teniu tres opcions: *Arxiva esborranys* us permet desar l'article però no publicar-ho encara; amb *Vista prèvia* podreu fer-vos una idea de com quedarà l'article quan estigui publicat; i amb *Publica l'article!* el posareu a la portada.

## **Com enllaçar un Quadern Virtual des d'un article?**

Tal i com hem vist al bloc de les Aules Obertes, és possible enllaçar un Quadern Virtual des de qualsevol article. Per fer-ho cal:

1. Accedir a la biblioteca de Quaderns Virtuals i seleccionar el quadern. Un cop identificat, caldrà copiar l'adreça que trobareu a la part inferior dreta de la pantalla (al costat de "Per citar aquest quadern:"). Per exemple, http://clic.xtec.net/quaderns/biblioteca/anuncis/ca.

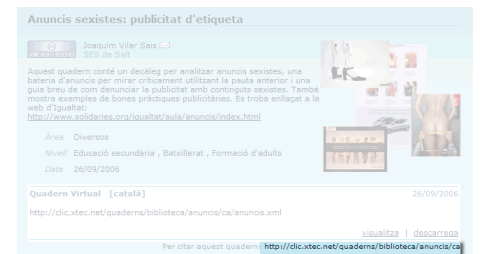

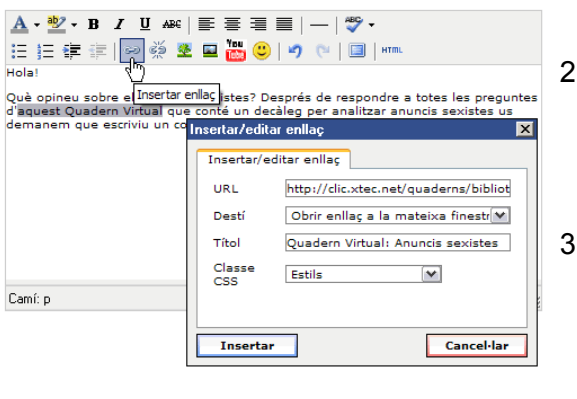

- 2. Editar l'article i afegir un enllaç a aquest quadern. Per fer-ho, caldrà seleccionar el text que ha d'enllaçar amb el Quadern i clicar el  $b$ otó  $\frac{c}{c}$ .
- 3. A la finestra que s'obre s'ha d'especificar el URL del quadern (que hem identificat al primer pas). També podeu decidir la finestra on voleu que s'obri. Un cop fet, s'ha de prémer el botó *Insertar*.

**Pràctica 6: Creació i publicació d'un article a un bloc** Per realitzar aquesta pràctica haureu d'escriure un article al vostre bloc. Si ho considereu adient, podeu afegir al vostre article un enllaç a un Quadern Virtual.

## **Administració d'un bloc**

L'administració del bloc es realitza des del *Tauler de control*. Per accedir, tal i com s'ha indicat anteriorment, s'ha d'introduir el nom d'usuari i la contrasenya a l'apartat *Entrada* de la pàgina inicial de [Blocat.](http://www.bloc.cat/) La pantalla inicial del *Tauler de control* conté un accés ràpid a les

accions més comunes, com ara afegir articles nous o editar els ja existents. Per accedir en mode avançat caldrà clicar sobre el botó *Entra* que trobareu sota de *Connecta» Nom del bloc*.

### **Gestió d'articles, comentaris i enllaços**

Des d'aquest apartat es poden gestionar els articles, categories, comentaris, retroenllaços i enllaços, entre d'altres. És important destacar que Blocat no limita el nombre d'articles que pot escriure cada usuari.

### **Imatges/fitxers**

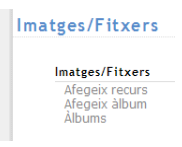

Blocat també permet allotiar àlbums de fitxers (fotos, àudio, documents...) . La gestió d'aquests àlbums i la

publicació dels seus arxius es fa mitjançant l'apartat Imatges/fitxers del Tauler de control. L'espai màxim a utilitzar per guardar arxius en cada bloc està fixat a 5 Mb.

## **Configuració del bloc**

Per acabar, aquest apartat del Tauler de control us permetrà ajustar els paràmetres del vostre bloc per adaptar-lo a les vostres necessitats. Així, per exemple, podreu modificar el títol, la descripció, la categoria i/o la plantilla inicials que vau seleccionar durant la creació del bloc.

Des d'aquest apartat també podeu modificar la plantilla i gestionar els usuaris que poden editar articles al vostre bloc, entre d'altres.

## Gestiona Gestiona articles Afegeix article<br>Edita articles<br>Edita categories<br>Afegeix categoria<br>Edita comentaris<br>Edita retroenllaços Gestiona enllacos Afegeix enllaç<br>Edita enllaços<br>Afegeix categoria d'enllaç<br>Edita categories d'enllaç Gestiona camps personalitzats

Afegeix camp personalitzat<br>Edita camps personalitzats **ieguretat**<br>Contingut exclòs<br>Afegeix contingut exclòs<br>Mégaix IP exclosa Seguretat IP excloses<br>Afegeix IP exclosa

#### Configuració

#### Preferències

referències<br>Preferències de bloc<br>Preferències d'usual<br>Estadístiques<br>Mebles Latauis<br>Moblog Gestiona usuaris dels blocs

Afegeix usuari de<br>Usuaris de bloc

Gestiona plantilles de bloc Afegeix plantilla de bloc<br>Plantilles de bloc<br>Editor de plantilles

Anti spam

AuthImage<br>Validació de retroenllaços Opcions de visualització

Extensions nentaris Recents **Club Blocat** referències extra

**Pràctica 7: Administració del bloc** Accediu al Tauler de control en mode avançat i modifiqueu alguns dels paràmetres del vostre bloc, com ara el títol o la plantilla.

ARJONA TÉLLEZ, Sara (2006-2007) 27 Les TIC a l'aula: Moodle i blocs